## **Capture Orders from online Store**

## Here, In Customer website store is displayed

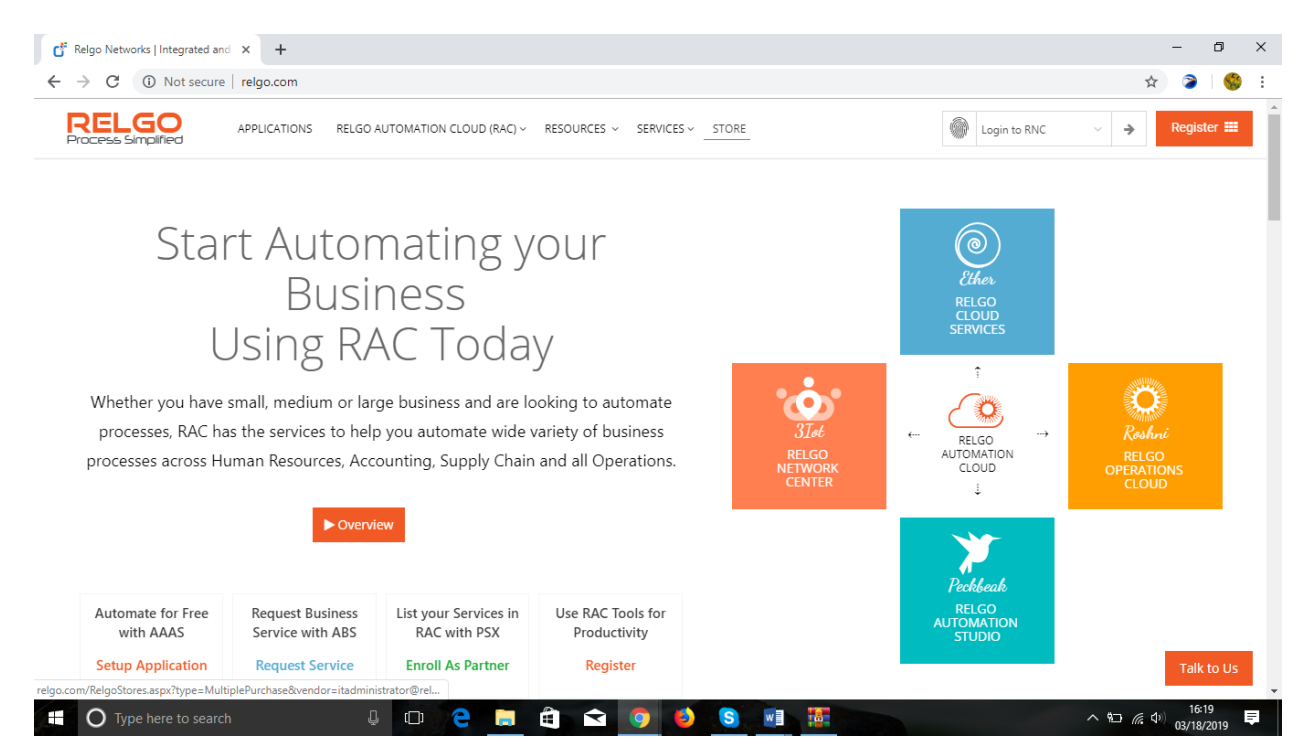

Here, we can see added products in manage service those products will be shown here in the selected categories and select the item we have to purchase

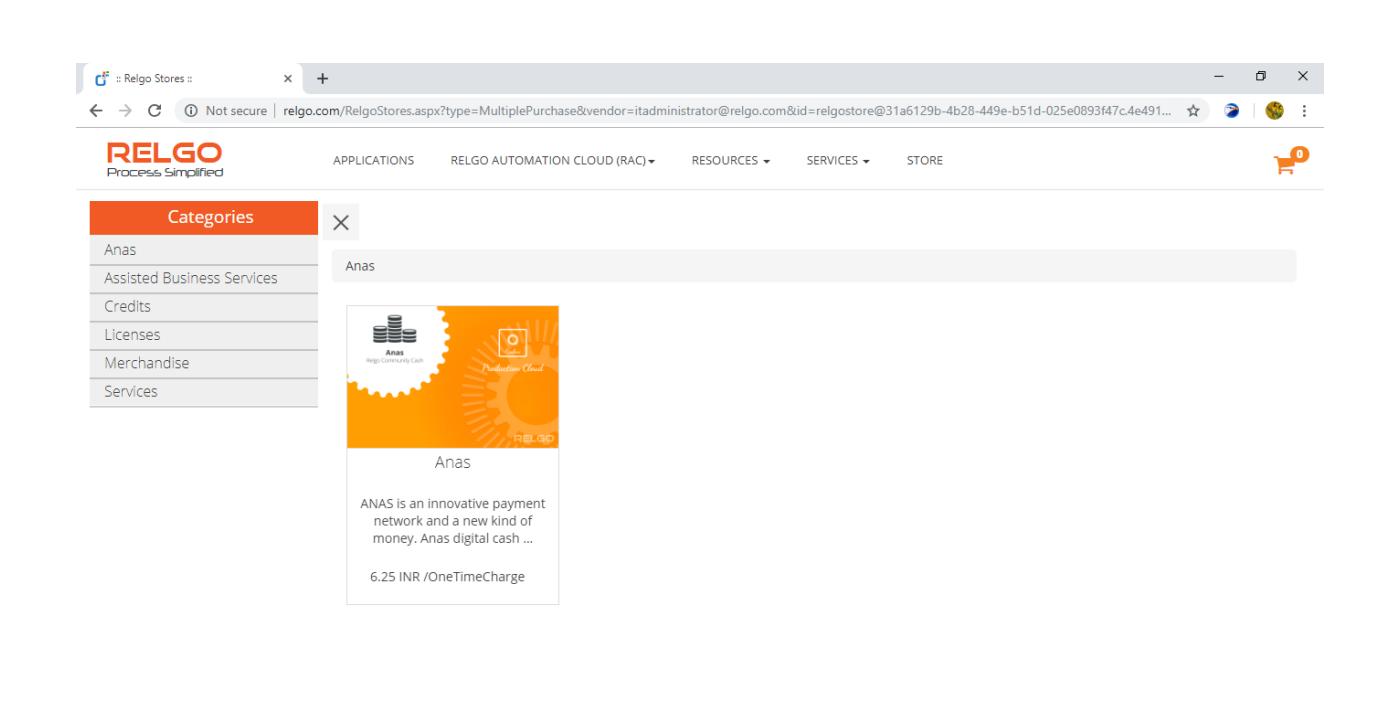

 $\begin{array}{c} 1 \\ 0 \\ 0 \\ 0 \\ 0 \\ \end{array}$ 

155 **S**  $w \equiv$ **Bar**   $\wedge$  D  $\in$  (1)

Here, selects the item the customer need and click add to cart

 $\cup$   $\cup$  2

n.

O Type here to search

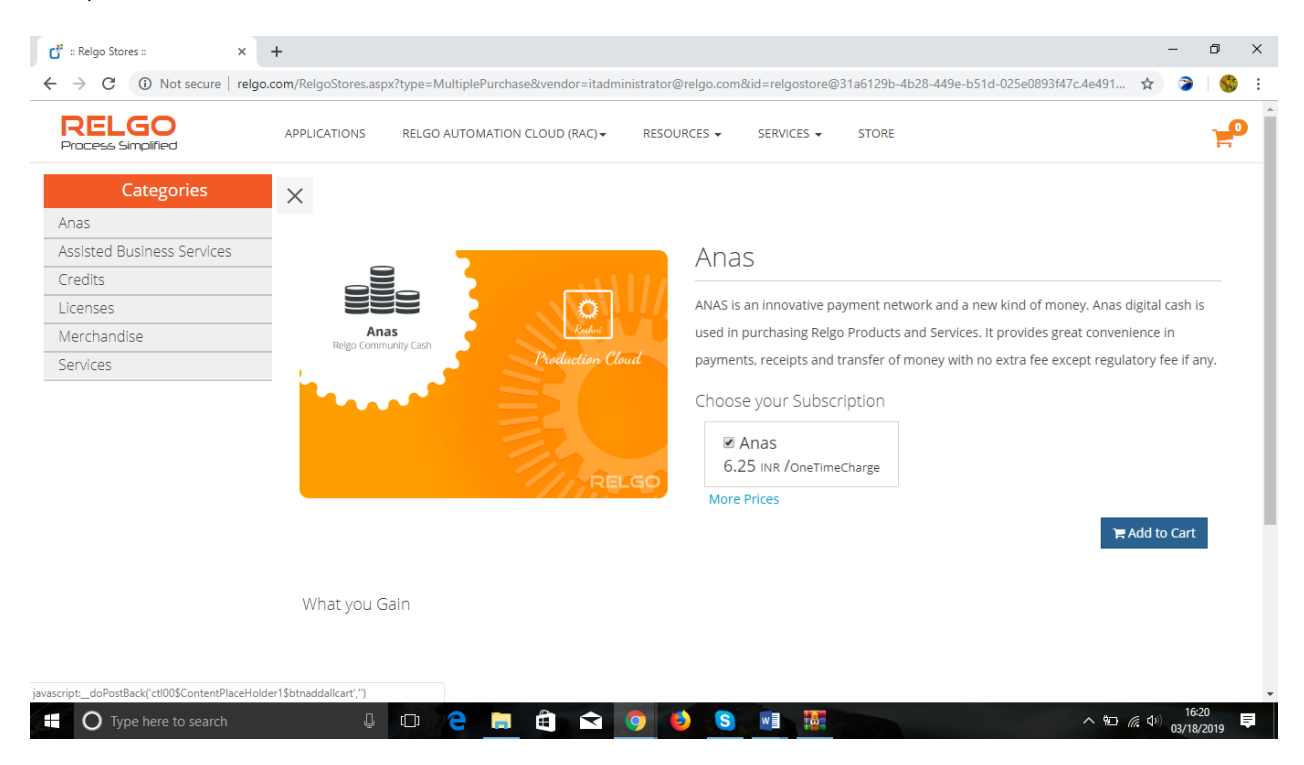

Added cart items will be shown here and we can change quantity for customer required and select the his/ her token if his/her token is not there by click on verify identity it redirect to main website page and create token. Select the token here and click on proceed to Pay.

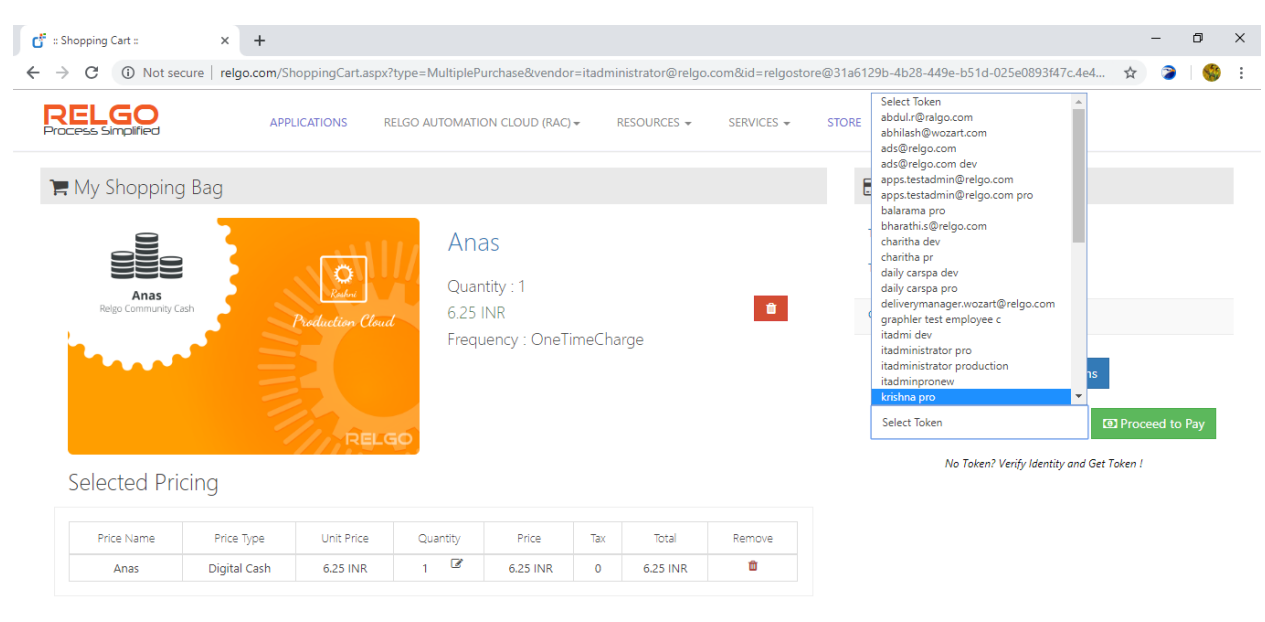

Here after click on proceed to pay payment method page will be displayed here they are two ways if the price is in INR we can select debit/credit cards and select CC Avenue and enter details and it redirect to payment gateway pages and if the price is in anas based on available Anas we can purchase.

 $\land$  90 (  $\oplus$  10:21  $\blacksquare$ 

**UD CHOQO STE** 

**C** Type here to search

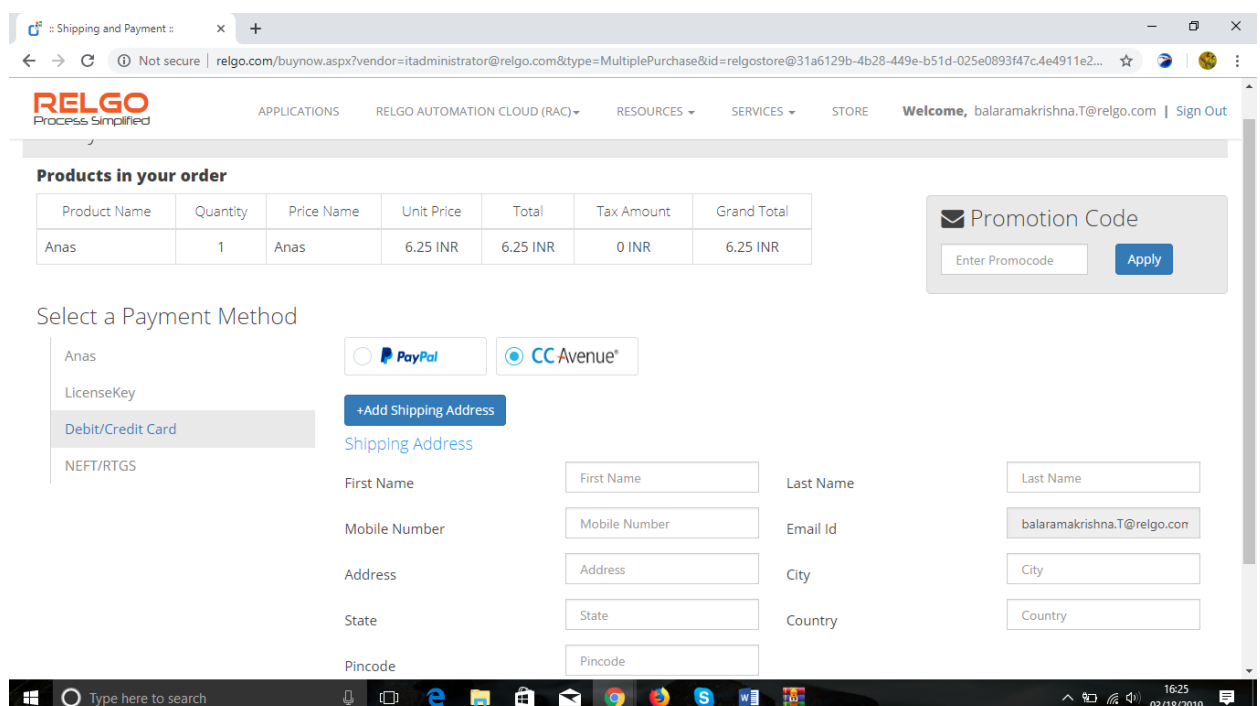

After selecting payment method and click on order summary form will display to verify the customer and item details for confirming the order

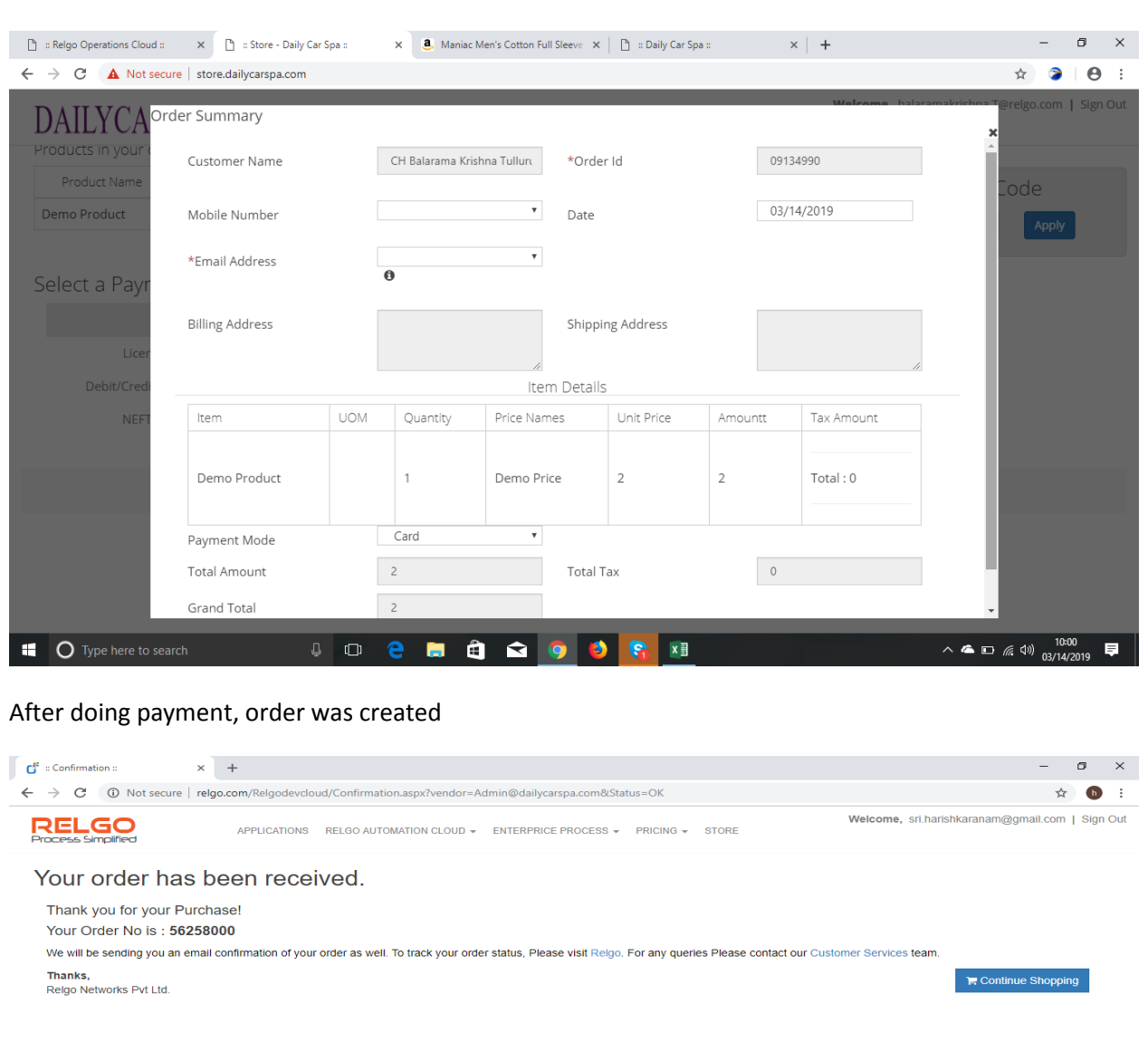

Capture those customer orders and we can see those orders in view orders list and in pending sales orders

 $R^2 \sim 10$  (  $40$ )  $18.00$  (  $18.00$  (  $R^3$  ) (  $R^4$  ) (  $R^5$  ) (  $R^6$  ) (  $R^5$  ) (  $R^6$  ) (  $R^5$  ) (  $R^6$  ) (  $R^5$  ) (  $R^6$  ) (  $R^5$  ) (  $R^6$  ) (  $R^6$  ) (  $R^6$  ) (  $R^6$  ) (  $R^6$  ) (  $R^6$  ) (  $R^6$  ) (  $R$ 

Login in ERP with Admin account, go to Order Processing  $\rightarrow$  Select Feature  $\rightarrow$  Pending sales order

**U H H 2 d 2 4 6 9 9 9** 

 $\blacksquare$   $\blacksquare$  Type here to search

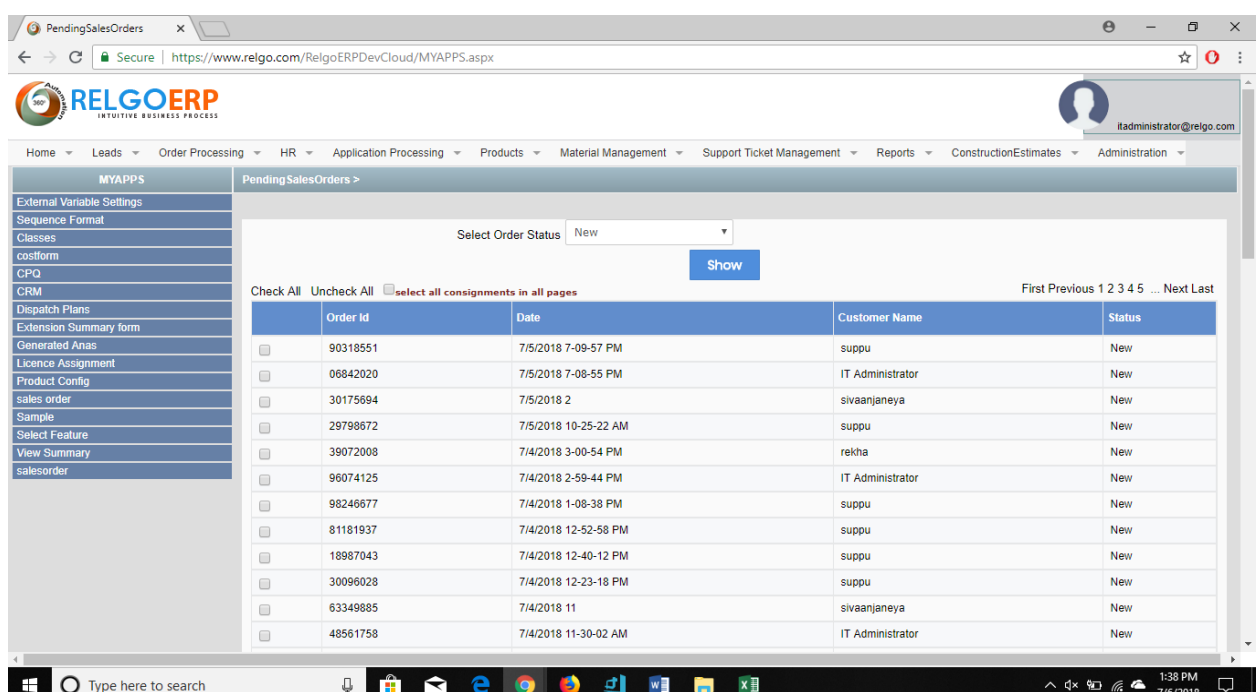